# Príručka rýchleho začiatku k inštalácii systému  $\overline{A}$ IX  $\overline{A}$  and  $\overline{A}$  and  $\$

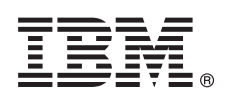

# **Verzia 7.2**

# **Príručka rýchleho začiatku**

## Táto príručka vám pomôže vykonať typickú inštaláciu operačného systému AIX, verzia<br>7.2. **7.2.**

# **Preh�ad produktu**

Podľa nasledujúceho postupu môžete nainštalovať základný operačný systém AIX z diskov DVD. Tieto kroky vás prevedú procesom novej inštalácie, nazývanej tiež inštalácia prepísaním.

## **1 Krok 1: Prípravné kroky**

Príprava na nové a úplné prepísanie:

- v Uistite sa, že je k dispozícii aspoň 4 GB pamäte a 20 GB vo�ného miesta na fyzickom disku. Ďalšie informácie o vydaní nájdete v Poznámkach k vydaniu operačného systému AIX pre vašu úroveň operačného systému AIX.
- v Uistite sa, že je vaša inštalácia hardvéru úplná vrátane všetkých externých zariadení. Pokyny na inštaláciu hardvéru nájdete v dokumentácii k vašej systémovej jednotke.
- v Uistite sa, že systém je nastavený na zavedenie zo zariadenia, v ktorom sa nachádza inštalačné médium. Pokyny na nastavenie zavádzacieho zariadenia nájdete v dokumentácii k hardvéru poskytnutej s vašim systémom.
- Ak váš systém musí komunikovať s inými systémami a pristupovať k ich prostriedkom, pred vykonaním inštalácie musíte mať k dispozícii nasledujúce informácie:
	- Informácie o sieťovom rozhraní i veľkovom veľkovom veľkovom veľkovom veľkovom veľkovom veľkovom veľkovom veľ
	- Názov hostiteľa **province za obrazoval na vysokoval na vysokoval na vysokoval na vysokoval na vysokoval na vy**
	- IP adresu
	- Masku siete
	- Informácie o názvovom serveri
	- Názov domény
	- Informácie o bráne

# **2 Krok 2: Príprava systému na inštaláciu**

Vykonaním nasledujúcich krokov pripravte váš systém na inštaláciu:

- 1. Vložte disk s označením AIX Volume 1 do zariadenia médií.
- 2. Vypnite váš systém. Ak je váš systém spustený, vypnite ho vykonaním nasledujúcich krokov:
	- $\bullet$  Prihláste sa ako užívateľ root.  $\hspace{0.5cm}$
	- v Zadajte nasledujúci príkaz:

shutdown -F

• Ak sa váš systém nevypne automaticky, prepnite sieťový vypínač do pozície Off (0).

Systémovú jednotku nezapínajte, kým o to nebudete požiadaný v Kroku 4: Zavedenie z inštalačného média.

3. Uistite sa, že sú všetky externé zariadenia, ktoré sú pripojené k systému (ako sú jednotky CD-ROM, páskové jednotky, jednotky DVD a terminály), zapnuté. Všetky externé zariadenia musia byť zapnuté, aby systémová jednotka dokázala identifikovať všetky periférne zariadenia počas procesu spustenia (zavedenia).

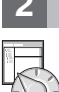

# **3 Krok 3: Nastavenie terminálu ASCII**

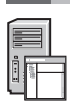

Ak ste nenastavili terminál ASCII, nastavte možnosti komunikácie, klávesnice a zobrazenia. Pri nastavovaní možností komunikácie, klávesnice a zobrazenia zohľadnite nasledujúce kritériá a postupujte podľa pokynov v referenčnej dokumentácii k terminálu. Nasledujúce nastavenia sú typické, ale váš terminál môže používa� odlišné názvy volieb a nastavení ako sú uvedené tu:

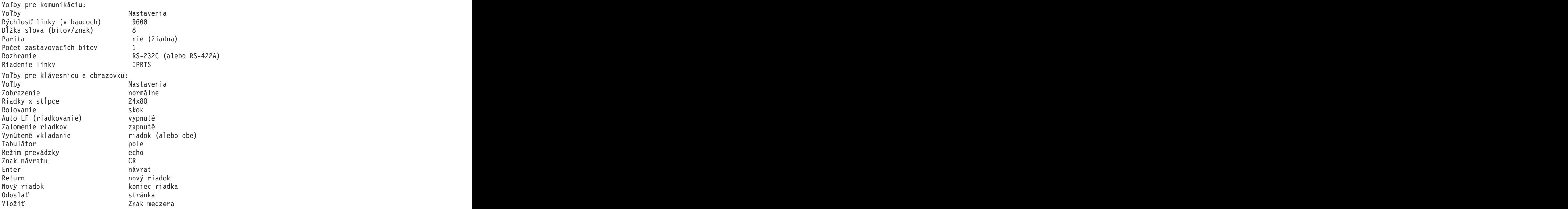

## **4 Krok 4: Zavedenie z inštalačného média**

- Ak chcete zaviesť systém z inštalačného média, postupujte takto:
- 1. Zapnite sieťový vypínač systémovej jednotky.
- 2. Ke� systém dvakrát zapípa, stlačte kláves 5 na vašom termináli ASCII. Ke� zaznejú pípnutia, zobrazí sa slovo keyboard.
- 3. Ak používate viacero konzol, každá z nich môže zobraziť panel, ktorý vás vyzve stlačiť kláves na identifikáciu vašej systémovej konzoly. Pre každú konzolu uvedenú v tomto paneli je uvedený iný kláves. Ak sa zobrazí tento panel, uvedený kláves stlačte iba na tej konzole, pomocou ktorej chcete vykona� inštaláciu. (Systémovú konzolu predstavujú klávesnica a zobrazovacie zariadenie, ktoré sa použijú pri inštalácii a správe systému.)
- 4. Vyberte jazyk inštalácie a stlačte kláves Enter.

### **5 Krok 5: Overenie nastavení inštalácie**

Vykonaním nasledujúceho postupu overte nastavenia inštalácie:

1. Pred inštaláciou základného operačného systému skontrolujte nastavenia inštalácie zadaním hodnoty 2 do poľa **Choice** na výber možnosti 2 Change/Show Installation Settings and Install a stlačte kláves Enter.

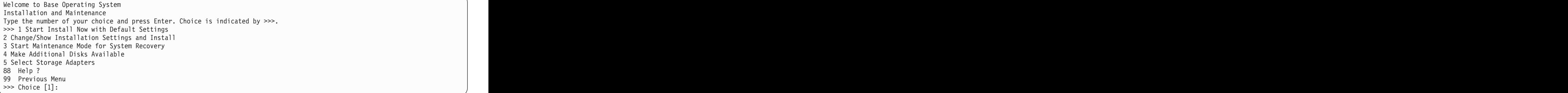

- 2. Skontrolujte štandardné nastavenia inštalácie v paneli Overwrite Installation and Settings.
- 3. Ak sú nastavenia inštalácie a systému správne, do po�a **Choice** zadajte číslo 0 a stlačte kláves Enter. Uistite sa, že sú výbery v paneli zhrnutia inštalácie správne, a stlačením klávesu Enter spustite inštaláciu základného operačného systému. Systém sa po dokončení inštalácie systému automaticky reštartuje. Prejdite na Krok 9: Dokončenie inštalácie základného operačného systému.

Ak vaše nastavenia inštalácie nie sú správne alebo ich chcete zmeni�, prejdite na Krok 6: Zmena nastavení inštalácie.

# **6 Krok 6: Volite�né: Zmena nastavení inštalácie**

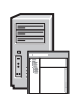

Ak chcete zmeniť nastavenia inštalácie, vykonajte nasledujúce kroky:

1. V paneli Installation and Settings zadajte hodnotu 1 do po�a **Choice** na výber možnosti System Settings.

Installation and Settings Either type 0 and press Enter to install with current settings, or type the number of the setting you want to change and press Enter. 1 **System Settings**: Method of Installation.............New and Complete Overwrite<br>Disk Where You Want to Install.....hdisk0 Disk Where You Want to Install.....hdisk0 Choice [0]: **1**

2. Keď sa zobrazí panel Change Method of Installation, zadajte hodnotu 1 na výber možnosti New and Complete Overwrite Installation a stlačte kláves Enter.

V paneli Change Disk(s) Where You Want to Install môžete zmeni� cie�ový disk pre inštaláciu.

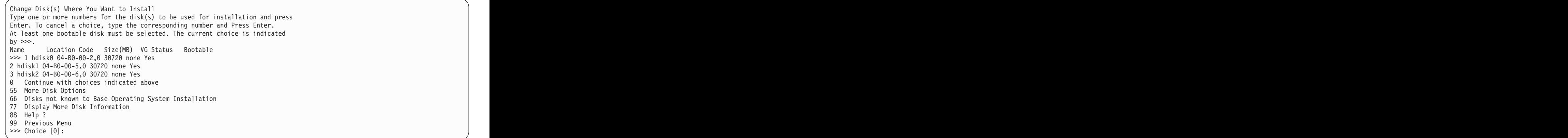

- 3. Ak sú predvolené nastavenia, ktoré sa zobrazili, správne, do po�a **Choice** zadajte číslo 0 a stlačte kláves Enter. Cieľový disk môžete zmeniť vykonaním nasledujúcich krokov:
	- a. Do poľa **Choice** zadajte čísla pre jednotlivé disky, na ktoré chcete nainštalovať základný operačný systém, a stlačte kláves Enter. Kláves Enter nestlačte posledný krát, kým nevyberiete všetky disky. Ak chcete zrušiť výber disku, napíšte jeho číslo druhý raz a stlačte kláves Enter.
	- b. Ak chcete dokonči� výber diskov, do po�a **Choice** zadajte číslo 0 a stlačte kláves Enter. Zobrazí sa panel Installation and Settings uvádzajúci vybraté disky v časti System Settings.

# **7 Krok 7: Zmena primárneho jazyka prostredia**

Ak chcete zmeniť primárny jazyk používaný pri tejto inštalácii:

- 1. V poli Choice panela Installation and Settings vyberte možnosť Primary Language Environment Settings napísaním hodnoty 2.
- 2. Vyberte príslušný súbor volieb miestnych nastavení, jazyka a klávesnice. Väčšina volieb predstavuje vopred definované kombinácie, môžete však definova� aj svoje vlastné kombinácie volieb.
- 3. Vopred definovaný primárny jazyk prostredia môžete vybra� napísaním príslušného čísla v poli **Choice** a stlačením klávesu Enter.

Svoj vlastný primárny jazyk prostredia môžete nakonfigurova� vykonaním nasledujúcich krokov:

- a. Vyberte vol'bu More Choices.
- b. Presúvajte sa medzi vo�bami a vyberte položku **Create Your Own Combination**.
- c. V paneli Set Primary Cultural Convention zadajte príslušné číslo do po�a **Choice** a stlačte kláves Enter.
- d. V paneli Set Primary Language zadajte do po�a **Choice** číslo prislúchajúce k vybratému primárnemu jazyku a stlačte kláves Enter.
- e. V paneli Set Keyboard zadajte do poľa **Choice** číslo prislúchajúce ku klávesnici, ktorá je pripojená k systému, a stlačte kláves Enter.

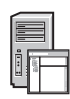

### **8 Krok 8: Overenie nastavení inštalácie základného operačného systému**

Overenie nastavení inštalácie základného operačného systému:

1. V paneli Overwrite Installation Summary môžete skontrolova�, či sú všetky nastavenia správne.

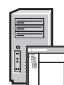

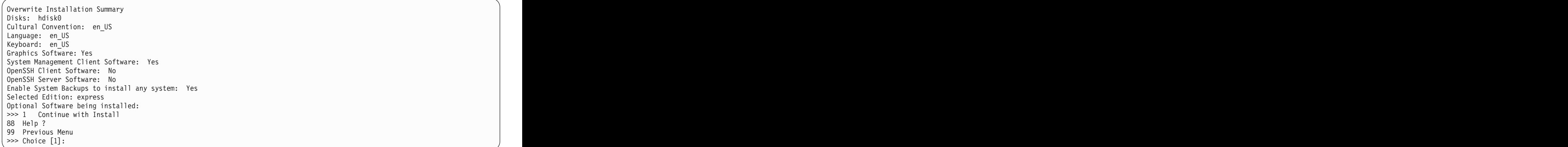

2. Stlačením klávesu Enter spustite inštaláciu základného operačného systému.

### **9 Krok 9: Dokončenie inštalácie základného operačného systému**

**?**

Po nainštalovaní základného prostredia runtime sa zobrazí stav inštalácie ďalšieho softvéru. Systém sa potom automaticky reštartuje.

Nástroj Installation Assistant vás prevedie konfiguračnými úlohami.

### **Súvisiace informácie**

Bližšie informácie o inštalácii operačného systému AIX nájdete v nasledujúcich zdrojoch informácií:

- v Ďalšie informácie o vydaní nájdete v Poznámkach k vydaniu operačného systému AIX pre vašu úroveň operačného systému AIX v lokalite IBM® Knowledge Center [\(http://www.ibm.com/support/knowledgecenter/ssw\\_aix\\_72/](http://www.ibm.com/support/knowledgecenter/ssw_aix_72/com.ibm.aix.base/releasenotes_kickoff.htm) [com.ibm.aix.base/releasenotes\\_kickoff.htm\)](http://www.ibm.com/support/knowledgecenter/ssw_aix_72/com.ibm.aix.base/releasenotes_kickoff.htm).
- v Podrobnejšiu dokumentáciu k inštalácii nájdete v kolekcii tém Inštalácia a migrácia operačného systému AIX, verzia 7.2 v lokalite IBM Knowledge Center [\(http://www.ibm.com/support/knowledgecenter/ssw\\_aix\\_72/com.ibm.aix.install/](http://www.ibm.com/support/knowledgecenter/ssw_aix_72/com.ibm.aix.install/insgdrf-kickoff.htm) [insgdrf-kickoff.htm\)](http://www.ibm.com/support/knowledgecenter/ssw_aix_72/com.ibm.aix.install/insgdrf-kickoff.htm).

AIX, verzia 7.2 Licenčné materiály - Vlastníctvo spoločnosti IBM. © Copyright IBM Corp. 2015. Obmedzenie právomocí užívateľov zo štátnej správy USA - Používanie, kopírovanie a zverejňovanie sú<br>obmedzené na základe zmluvy G

IBM, logo IBM a ibm.com sú ochranné známky alebo registrované ochranné známky spoločnosti hternational Business Machines Corp., zaregistrované v mnohých krajinách. Dalšie názvy produktov alebo<br>služieb môžu byť ochrannými z [ochrann](http://www.ibm.com/legal/copytrade.shtml)ých známkach" (www.ibm.com/legal/copytrade.shtml).

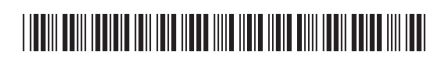